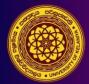

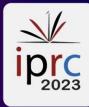

## <u>Revised Abstract Submission - User guide for Conference</u> <u>Management Toolkit (CMT) 2023</u>

## <u>Step 1</u>

Click on **'Camera-Ready Submission'** button to open the Camera-Ready Submission Guidelines page of the IPRC website (see Figure 1A) **[1A]**.

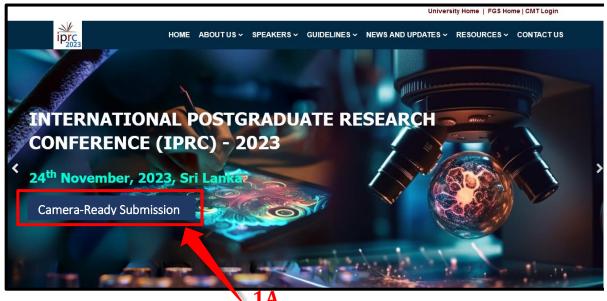

Figure 1A

Or you can log in to the revised abstract submission system by clicking the following button **(1B)**.

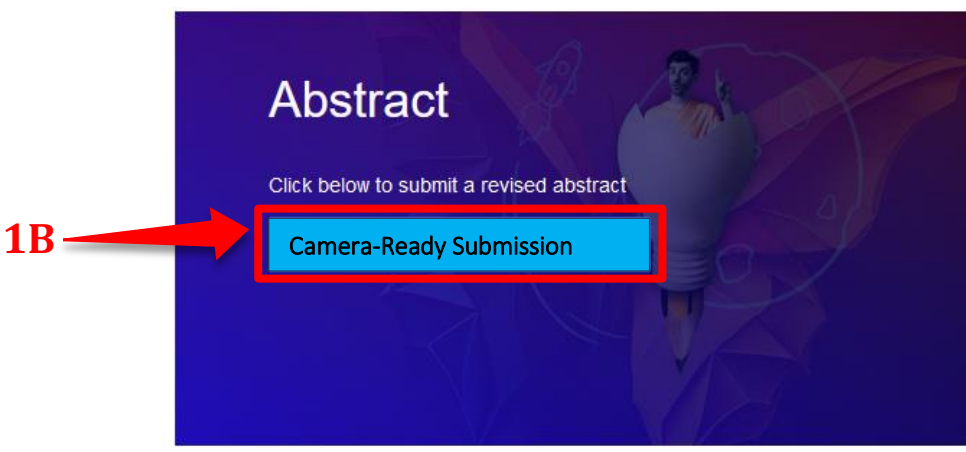

Figure 1B

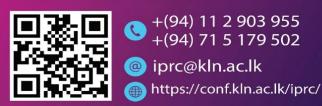

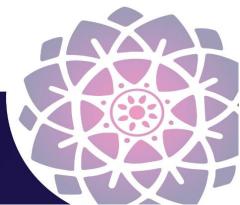

## <u>Step 2</u>

Then you will be directed to the page that displays **'Abstract Submission Guidelines' (Figure 2)**. Authors should click and follow the **'Camera-Ready Submission Guidelines' (3)** (step3 below the initial submission) and use the provided downloadable PDF to prepare the revised abstract in Sinhala and English languages. **(4)**.

Another way is to click the guidelines arrow and follow the path below.

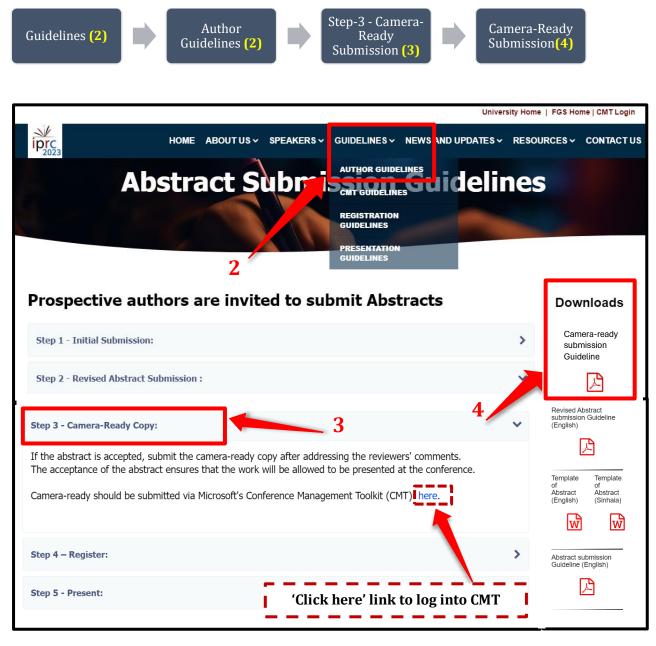

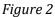

## **CMT Login Process**

Click on **'Microsoft's Conference Management Toolkit (CMT)'** login button to open the login page of the CMT **[1C]**. (See Figure 3)

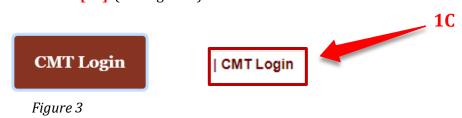

Please log into your CMT account using the following link:

https://cmt3.research.microsoft.com/User/Login?ReturnUrl=%2FIPRC2023%2F (Figure 4).

|   |                                        |                      | About CMT | Docs |
|---|----------------------------------------|----------------------|-----------|------|
|   | Microsof                               | t CMT                |           |      |
| 5 | Email<br>Email<br>Password<br>Password |                      |           |      |
| 7 | Log I<br>Forgot your password?         | New to CMT? Register | 6         |      |
|   | App Store                              | Google Play          |           |      |

Figure 4 Image Courtesy: Microsoft CMT

Please log into CMT using your login credentials. You can log in with your username and password **(5)**.

Select the International Postgraduate Research Conference 2023, from the conference list which appears after logging in. Then you will be directed to the '**Author Console'** page.

Then you can see the **'Status'** and under the status, click **'view review'** Documents of Editorial Comments, Review Comments and Plagiarism Check Outcomes can be viewed through CMT website.

If you have forgotten your password, click on **'Forgot your password'** and you can reset your password of CMT account. **(7)** 

## **RESET PASSWORD PAGE**

On the Reset Password page, enter the email (8) used for the CMT account and the captcha characters. After that enter the verification code. (9) Then click '**Reset Password**'. (10)

| Login F         | Registration    | Reset Password |           |                                  |
|-----------------|-----------------|----------------|-----------|----------------------------------|
| Reset P         | assword         | i              |           | 8                                |
| Login Em        | ail             |                |           |                                  |
| Verificatio     | * Email (       | L.com          | This emai | I will be used to login into CMT |
|                 |                 |                |           |                                  |
| Enter the chara | acters you see* | 9              |           |                                  |
| New   Audio     | R               |                | 10        |                                  |
|                 |                 |                |           |                                  |
|                 |                 | Reset Pas      | sword     | <u>No Thanks</u>                 |

Figure 5 Image Courtesy: Microsoft CMT

**(11)** A green bar will appear at the bottom of the page saying 'Password reset link has been sent to you'. Please check your email.

| Login Registration Reset Password                                  |
|--------------------------------------------------------------------|
| Reset Password                                                     |
| Login Email                                                        |
| * Email I.com This email will be used to login into CMT            |
| Verification                                                       |
| Enter the characters you see"<br>New   Audio                       |
| Reset Password <u>No Thanks</u>                                    |
| 11                                                                 |
|                                                                    |
| Password reset link has been sent to you. Please check your email. |

Figure 6 Image Courtesy: Microsoft CMT

#### **EMAIL SENT**

**A password reset link** will be sent to the email entered in the 'Login Email' field above. Click on the link in the email.

| Microsoft CMT <email@msr-cmt.org><br/>to me ▼</email@msr-cmt.org>                                                                                                    | 12:19 PM (O minutes ago)       | ☆      | ¢      | :    |
|----------------------------------------------------------------------------------------------------|--------------------------------|--------|--------|------|
| Hello ,                                                                                                    |                                |        |        |      |
| We have received a request to change password for                                                                                                    |                                | u have | not    |      |
| Please use the following link to set new password. The link                                                                                                    | is only valid for 60 min       | utes.  |        |      |
|                                                                                                    |                                |        |        |      |
| <pre>https://cmt3.research.microsoft.com/User/SetNewPassword/?id=</pre>                                                                                                    | <u> </u>                       | 28     | 66dcc5 | a4cd |
|                                                                                                    |                                |        |        |      |
| Thanks,                                                                                                    |                                |        |        |      |
| CMT Team                                                                                                    |                                |        |        |      |
|                                                                                                    |                                |        |        |      |
|                                                                                                    |                                |        |        |      |
| Download the CMT app to access submissions and reviews on th<br>https://apps.apple.com/us/app/conference-management-toolkit/<br>https://play.google.com/store/apps/details?id=com.microsoft. | id1532488001                   | icatio | ns:    |      |
| To stop receiving conference emails, you can check the 'Do n<br>your User Profile.                                                                                                    | ot send me conference ema      | ail' b | ox fro | m    |
| Microsoft respects your privacy. To learn more, please read                                                                                                    | our <u>Privacy Statement</u> . |        |        |      |

## Figure 7 Image Courtesy: Microsoft CMT

## **RESET LINK EXPIRY**

The password reset link in the email will be valid for one hour.

After the hour, you may start the process again to reset your password.

## **RESET PASSWORD PAGE**

#### **MIMPORTANT**

Please be aware of any leading and trailing spaces when entering your password as that will cause the login to fail later.

When the reset password page is open;

- Enter your new password in both fields (12). They must be the same in each.
- Enter the Captcha code **(13)**
- Click Submit (14)

#### **O**NOTE

If your browser is current and you still have issues with the Captcha characters, you can click on 'New' to get another Captcha code.

You can also click on 'Audio' to hear the characters displayed.

You can also try a different current browser.

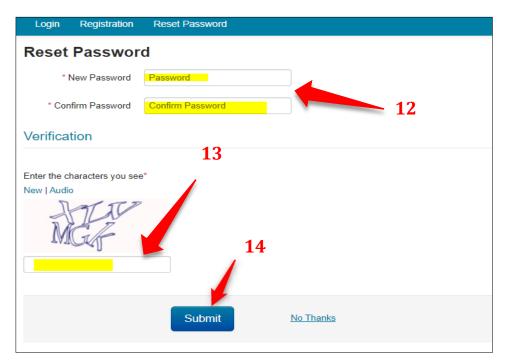

Figure 8 Image Courtesy: Microsoft CMT

| A la la       |                   |                           | 'De annual han hann un |             |
|---------------|-------------------|---------------------------|------------------------|-------------|
| A green bar w | ill appear at the | bottom of the page saying | Password has been up   | dated. [15] |

| Login Registration                          | Reset Password |          |
|---------------------------------------------|----------------|----------|
| Reset Password                              | d              |          |
| * New Password                              |                |          |
| * Confirm Password                          |                |          |
| Verification                                |                |          |
| Enter the characters you see<br>New   Audio |                |          |
|                                             |                | o Thanks |
|                                             | 15             |          |
| Password has been update                    | ed.            | - 1      |

Figure 9 Image Courtesy: Microsoft CMT

Click the login tab on the top left corner to login with the new password. **(16)** (You can also use this link: <u>https://cmt3.research.microsoft.com</u>)

| Login Registration Reset Password                                      |
|------------------------------------------------------------------------|
| Reset Fassword<br>* New Paseword<br>* Confirm Password<br>Verification |
| Enter the characters you see*<br>New   Audio                           |
| Submit No Thanks                                                       |

Figure 10 Image Courtesy: Microsoft CMT

## LOGIN PAGE

Enter your CMT email and password, then click the 'Log In' button. (17)

| Email *               |                      |
|-----------------------|----------------------|
| Email                 |                      |
| Password *            | , 17                 |
| Password              |                      |
|                       | Log In               |
| Forset your accounted | New to CMT? Register |

## Figure 11 Image Courtesy: Microsoft CMT

Select the International Postgraduate Research Conference 2023, from the conference list which appears after logging in. And click on the entire title of the conference that appears in the table below **(18)**.

| Conference List                                                                                               |    |
|----------------------------------------------------------------------------------------------------|----|
| My Conferences (1) All Conferences type to filter                                                             |    |
| Name Start Date Location External URL Contact                                                                 |    |
| International Postgraduate Research Conference 2023 5/15/2023 Colombo, Sri Lanka https://conf.kln.ac.lk/iprc/ | rs |
| 18                                                                                                    |    |
| © 2023 Microsoft Corporation About CMT   Docs   Terms of Use   Privacy & Cookies   Request Free Site          |    |

#### Figure 12 Image Courtesy: Microsoft CMT

## **<u>Step 3 - Viewing the Status of the abstract - Author Console</u>**

From the Author Console in CMT, click on the link 'Create Camera Ready Submission.'

| Submi    | issions                           | Select Your                                   | Role : Author -        | r*                        |
|----------|-----------------------------------|-----------------------------------------------|------------------------|---------------------------|
| uthor (  | Console                           |                                               |                        |                           |
|          | 1 - 2 of                          | 2 «« « 1 » »» Show:                           | 25 50                  | 100 All Clear All Filters |
| Paper ID | Title                             |                                               |                        | 10                        |
| e.g. <3  | filter                            | Files                                         | Status                 | Actions 19                |
| 24       | Research Paper 1<br>Show abstract | Submission files:<br>③ Scientific Paper .docx | Reject<br>View Reviews |                           |
| 25       | Research Paper 2<br>Show abstract | Submission files:<br>O Paper Submission.docx  | Accept<br>View Reviews | Camera Ready:             |

Figure 13 Image Courtesy: Microsoft CMT

## Step 4 - Create Camera-Ready Submission Page

The Create New Camera-Ready Submission page opens. On this page, you are not allowed to edit the title, abstract or author information.

| Submissio                                          | ns      |                                                                                                    | Select                                                                                                    | Your Role :                                                          | Author -                                                         | CMTCT2019 -  | Larry Sta | ar +   |            |
|----------------------------------------------------|---------|----------------------------------------------------------------------------------------------------|----------------------------------------------------------------------------------------------------|----------------------------------------------------------------------|------------------------------------------------------------------|--------------|-----------|--------|------------|
| Create New                                         | v Cai   | mera Ready Submi                                                                                                    | ssion                                                                                                    |                                                                      |                                                                  |              |           |        |            |
| aper ID: 25                                        |         |                                                                                                    |                                                                                                    |                                                                      |                                                                  |              |           |        |            |
| TITLE AND ABSTRA                                   | СТ      |                                                                                                    |                                                                                                    |                                                                      |                                                                  |              |           |        |            |
|                                                    | * Title | Research Paper 2                                                                                                    |                                                                                                    |                                                                      |                                                                  |              |           |        |            |
| * Abs<br>AUTHORS<br>You may optionally add your or | stract  | Maecenas mattis. Sed convalis tr<br>Morbi lectus risus, iaculis vel, sus<br>ligula lacinia aliquet. Mauris ipsum<br>euismod in, nibh. Quisque volutpat<br>litora torquent per conubia nostra,<br>urna non tincidunt mattis, tortor ne | cipit quis, luctus non, ma<br>Nulla metus metus, ullar<br>condimentum velit. Clas<br>per inceptos himenaeos | ssa. Fusce a<br>ncorper vel, tir<br>s aptent taciti<br>. Nam nec ant | c turpis quis<br>ncidunt sed,<br>sociosqu ad<br>te. Sed lacinia, |              |           |        |            |
| Primary Contact                                    | Email   |                                                                                                    | First Name                                                                                                  | Last N                                                               | ame                                                              | Organization | Co        | ountry | ,          |
| ۲                                                  | v-lasta | ır@microsoft.com                                                                                                    | Larry                                                                                                    | Star                                                                 |                                                                  | CMT-Test     |           | ж      | ÷ 4        |
| 0                                                  | Author  | 1@contoso.com                                                                                                    | Author                                                                                                    | One                                                                  |                                                                  |              |           | ×      | <b>†</b> + |
| Email<br>nter email to add new author.             |         | + Add                                                                                                    |                                                                                                    |                                                                      |                                                                  |              |           |        |            |

Figure 14 Image Courtesy: Microsoft CMT

The 'Files' section is where you upload the camera-ready file. You may either drag and drop the file into the dotted region or click 'Upload from Computer' to upload the file that way.

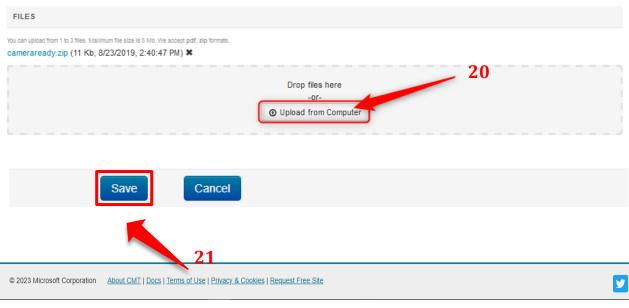

Please make sure to upload both Word and PDF documents of the camera-ready submission. **(20)** And then click the save button. **(21)** 

Figure 15 Image Courtesy: Microsoft CMT

Then you will be directed to the Camera Rady Summary page which shows all the details of the submitted abstract.

| Accounting, Business, and Management                                                                                                    |                                                                                                    |
|----------------------------------------------------------------------------------------------------|----------------------------------------------------------------------------------------------------|
|                                                                                                    |                                                                                                    |
| 274                                                                                                    |                                                                                                    |
| The application of code-switching and language hybridity in migrant literature as a strategy of identity<br>affirmation – in relation to 'Americanah' by Chimamanda Ngozi Adichie and ' The Brief Wondrous Life of<br>Oscar Wao' by Junot Diaz                                                                                                    |                                                                                                    |
| An abstract is a short summary of a longer work (such as a thesis, dissertation or research paper). The<br>abstract concisely reports the aims and outcomes of your research, so that readers know exactly what<br>your paper is about. Although the structure may vary slightly depending on your discipline, your abstract<br>should describe the purpose of your work, the methods you've used, and the conclusions you've drawn. |                                                                                                    |
| Disali Ariyarathna - disaliariyarathna@gmail.com                                                                                                    |                                                                                                    |
| 31.pdf31.pdf (63.3 Kb, 11/1/2023, 3:39:58 AM)                                                                                                    |                                                                                                    |
| Edit camera ready submission                                                                                                    |                                                                                                    |
|                                                                                                    | affirmation – in relation to 'Americanah' by Chimamanda Ngozi Adichie and ' The Brief Wondrous Life of<br>Oscar Wao' by Junot Diaz<br>An abstract is a short summary of a longer work (such as a thesis, dissertation or research paper). The<br>abstract concisely reports the aims and outcomes of your research, so that readers know exactly what<br>your paper is about. Although the structure may vary slightly depending on your discipline, your abstract<br>should describe the purpose of your work, the methods you've used, and the conclusions you've drawn.<br>Disali Ariyarathna - disaliariyarathna@gmail.com<br>31.pdf31.pdf (63.3 Kb, 11/1/2023, 3:39.58 AM) |

Figure 16 Image Courtesy: Microsoft CMT Click on the **Back to author console button**, **(22)** to go back to the author console page.

## EDIT CAMERA-READY SUBMISSION

In case you need to edit the abstract document, you may click Edit camera ready submission. Once an Author uploads the revision, they will have the option to edit. **(23)** 

If the submission needs to be edited and it is before the deadline, click the 'Edit Camera-Ready Submission' link.

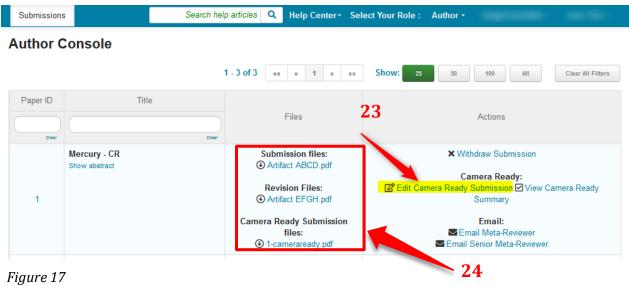

Image Courtesy: Microsoft CMT

Under Files, you can see initial submission abstract document/s and revision submission document/s. (24)

Please do not hesitate to contact us for inquiries at +94 715 179 502.

# **Registration Guidelines**

- 1) First, go to the IPRC 2023 website homepage (<u>https://conf.kln.ac.lk/iprc/</u>).
- Click on "GUIDELINES". Select "Registration Guidelines" from the drop-down menu (25).
- Then, you will be directed to the registration guidelines page which shows Step I -Payment of the Conference Fee and Step 2 – Registration (26).
- 4) Select "Step 2 Registration" and click on the purple button 'Click here for Registration (IPRC 2023)' (27).
- 5) You will be directed to your Google account. You are required to sign into your Google account by entering your Gmail username and password to continue to Google Form.

- 6) Fill in the required fields of the Google Form and upload the required scanned copy.
- 7) Then, submit the Google Form (Figure 21).
- 8) Registration guideline page : https://conf.kln.ac.lk/iprc/index.php/guidelines/registration-guidelines

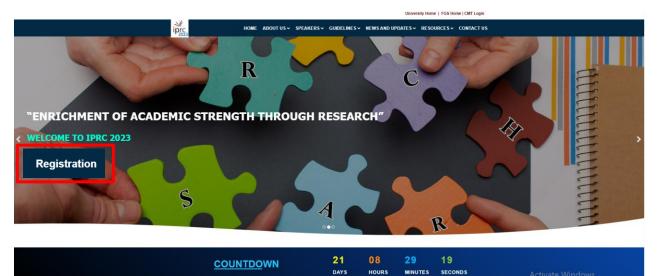

MINUTES

HOURS

Figure 18

University Home | FGS Home | CMT Login

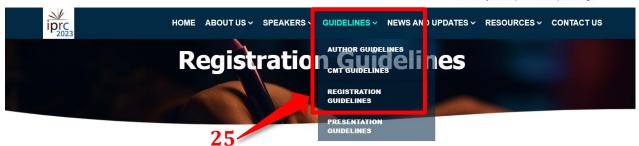

#### Prospective authors are invited to submit Abstracts

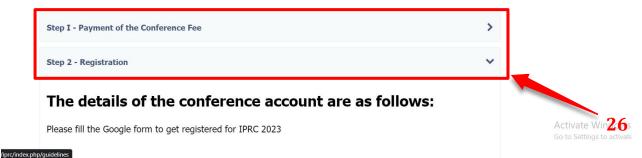

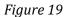

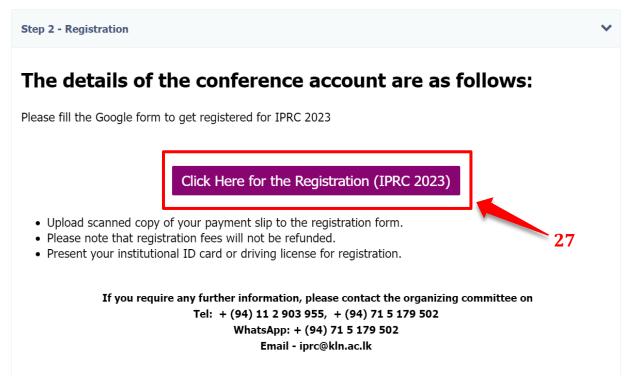

Figure 20

| <ul> <li>← → C</li></ul> | pOAIIZF-FIByJfjz2mthNeCa0/viewform?edit_requested=true                                                                                                    |         | ie ☆ ≯ □        |
|--------------------------|----------------------------------------------------------------------------------------------------|---------|-----------------|
|                          | International Postgraduate Research Conference (IPRC) - 2023<br>Faculty of Graduate Studies<br>University of Kelaniya, Sri Lanka                                                                                                    |         |                 |
|                          | International Postgraduate Research<br>Conference (IPRC) - 2023, Registration<br>Form<br>* Please note that if there are more than one author for your abstract and wish to<br>participate in the conference, all of the authors should get registered separately as<br>"presenter" or "participant". |         |                 |
|                          | e.s.gunawardhana@gmail.com Switch account                                                                                                    | ⊘<br>ad |                 |
| Eigung 21                | 1. Email Address *                                                                                                    |         | etivate Windows |

Figure 21